# M-AUDIO **Fast Track Ultra 8R**

Guide de Prise en Main Français

## **Introduction**

Merci d'avoir choisi l'interface MIDI et audio professionnelle, Fast Track Ultra 8R de M-Audio pour Windows ou Macintosh. Tirant parti de la commodité et de la fiabilité du bus USB 2.0, standard de l'industrie, la Fast Track Ultra 8R offre puissance de routage et versatilité avec son audio 24-bit, haute résolution, à des fréquences d'échantillonnage jusqu'à 96kHz, seize canaux MIDI en entrée et en sortie et un DSP intégré pour une sélection utile d'effets de reverb et de delay.

Ce guide de démarrage rapide a été conçu pour vous donner un aperçu de l'utilisation de la Fast Track Ultra 8R, l'objectif étant que vous puissiez commencer sans délai à vous en servir. Même si vous êtes loin d'être novice en matière d'enregistrement numérique et d'informatique, nous vous recommandons de consacrer du temps à la lecture du Manuel de l'utilisateur figurant sur le CD-ROM de la Fast Track Ultra 8R. Vous pourrez ainsi tirer le meilleur parti de votre Fast Track Ultra 8R.

# **Contenu de l'emballage**

L'emballage de votre Fast Track Ultra 8R contient les éléments suivants :

- ‣ Fast Track Ultra 8R
- ‣ Câble épanoui avec connecteurs MIDI et S/PDIF
- ‣ Disque de Logiciels
- ‣ Câble USB
- ▶ Bloc d'alimentation 9V CC 4000 mA
- ‣ Guide de démarrage rapide imprimé
- ‣ CD-ROM de la Fast Track Ultra 8R incluant les pilotes et le Manuel de l'utilisateur

# **Configuration Minimale Requise**

## Windows

La Fast Track Ultra 8R est prise en charge par Windows XP avec le Service Pack 2 ou supérieur, ou Windows Vista (éditions 32-bit). Elle n'est pas prise en charge sous Windows 2000, Windows 98, Windows 98SE ou Windows Me. Veuillez vous reporter à la note ci-dessous en ce qui concerne les mises à jour du système avant d'effectuer une mise à jour de votre système d'exploitation.

## Configuration Minimale Requise

# **Windows XP avec SP2** Processeur 1,6 GHz *(Pour les ordinateurs portables, le CPU minimal peut être plus élevé)* DirectX 9.0c

Un port USB 2.0 natif 512 Mo de RAM

## **Windows Vista (versions 32-bit)**

Processeur 1,6 GHz

*(Pour les ordinateurs portables, le CPU minimal peut être plus élevé)* Un port USB 2.0 natif 1 Go RAM

## Mac OS X

La Fast Track Ultra 8R est compatible avec les Mac à base Intel ou PowerPC sous Mac OS X version 10.4.11 ou 10.5.2 ou supérieur.

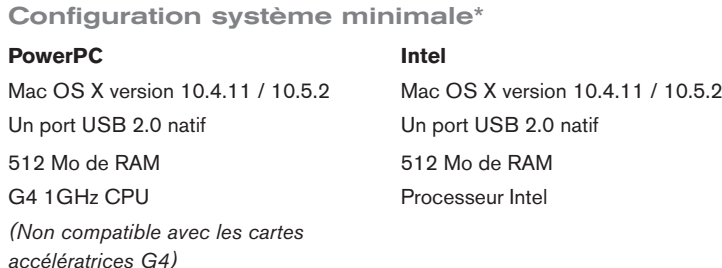

*\* M-Audio suggère également de vérifier la configuration système minimale requise pour votre logiciel, celle-ci pouvant être supérieure à celle indiquée ci-dessus.*

*REMARQUE IMPORTANTE : la Fast Track Ultra 8R a été conçue en tant que dispositif USB 2.0. Le fonctionnement en USB 1.1 n'est pas possible.*

*ATTENTION : AVANT TOUTE MISE A JOUR DU SYTEME D'EXPLOITATION DE VOTRE ORDINATEUR, veuillez consulter la page de téléchargement de pilotes M-Audio à l'aide du lien suivant http://www.m-audio.fr/drivers afin de vérifier soit l'existence d'un nouveau pilote spécifique à cette mise à jour de votre ordinateur, soit que le pilote actuel est bien certifié pour fonctionner sur cette nouvelle version de système d'exploitation.* 

*Avant leur mise à disposition, les pilotes M-Audio sont testés sur les différents systèmes d'exploitation disponibles. Lorsqu'une mise à jour de système d'exploitation est mise à disposition par Microsoft ou Apple, tous les pilotes M-Audio sont testés et mis à jour, le cas échéant, pour assurer un bon fonctionnement.*

*M-Audio recommande d'attendre la livraison du nouveau pilote avant de mettre à jour le système d'exploitation.*

# **Installation de la Fast Track Ultra 8R**

## Instructions d'installation pour Windows XP et Vista

*REMARQUE IMPORTANTE : Veillez à ce que la Fast Track Ultra 8R ne soit pas connectée à votre ordinateur lorsque vous commencez l'installation. Les instructions suivantes vous indiqueront quand brancher l'interface à votre ordinateur.* 

- 1. Nous vous recommandons de télécharger la version la plus récente des pilotes de la Fast Track Ultra 8R sur la page Assisstance > Pilotes sur www.m-audio.fr. C'est le moyen le plus sûr de vous garantir que vous avez bien les plus pilotes les plus récents. Si vous n'avez pas de connexion à internet, insérez le CD-ROM de la Fast Track Ultra 8R dans votre ordinateur et installez les pilotes livrés avec l'interface.
	- a. Si vous installez les pilotes à partir du CD-ROM Fast Track Ultra 8R,

l'ordinateur affichera automatiquement l'écran d'installation interactif lorsque le CD est inséré **1**. Si votre ordinateur ne lance pas l'application, vous pouvez la démarrer manuellement en cliquant sur Démarrer > Poste de travail\* > Fast Track Ultra 8R CD-ROM. Ensuite, sélectionnez la Fast Track Ultra 8R dans le menu et cliquez sur "Installer".

 *\*Si vous utilisez Windows Vista, "Poste de travail" est étiqueté "Ordinateur" à cette étape.*

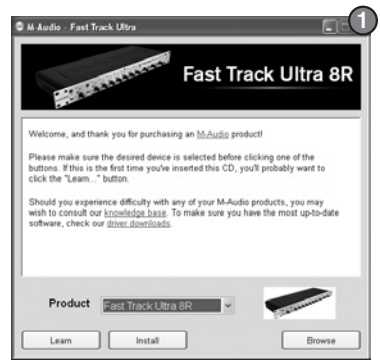

- b. Si vous installez des drivers depuis www.m-audio.fr, double-cliquez simplement sur le fichier une fois son téléchargement terminé.
- 2. Suivez les instructions données à l'écran par le programme d'installation du pilote.
- 3. A différents stades de l'installation, des messages peuvent vous indiquer que le pilote n'a pas passé le test du logo Windows ou vous demander si l'application à lancer est une application fiable. Cliquez "Continuer" (Windows XP) @ ou "Installer" (Windows Vista) <sup>3</sup> afin de poursuivre l'installation.

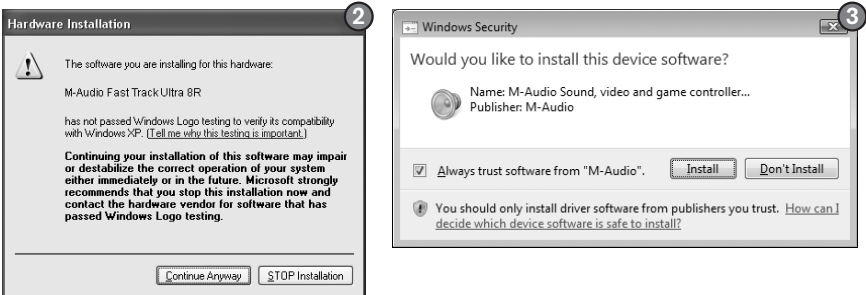

- 4. Une fois l'installation terminée, cliquez sur "Terminer".
- 5. Branchez la Fast Track Ultra 8R sur une prise électrique et sur un port USB 2.0 disponible sur votre ordinateur.
- 6. Allumez la Fast Track Ultra 8R. Si vous utilisez Windows Vista, l'installation de votre Fast Track Ultra 8R est terminée. Si vous utilisez Windows XP, suivez les étapes 7 à 10.
- 7. Windows XP identifie l'interface et vous demande si vous souhaitez chercher un pilote sur Internet. Sélectionnez "Non, pas cette fois" et pressez sur "Suivant". 4
- 8. Windows XP va maintenant ouvrir "l'Assistant nouveau matériel détecté." Sélectionnez "Installer le logiciel automatiquement" et cliquez sur "Suivant". <sup>5</sup>
- 9. Une fois l'assistant terminé, cliquez sur "Terminer". Un autre "Assistant nouveau matériel détecté" peut vous être proposé. Dans cas, répétez les étapes 7 à 10.
- 10. Dès que l'assistant est terminé, vous verrez apparaître une fenêtre vous précisant que votre nouveau matériel est installé et prêt à être utilisé.

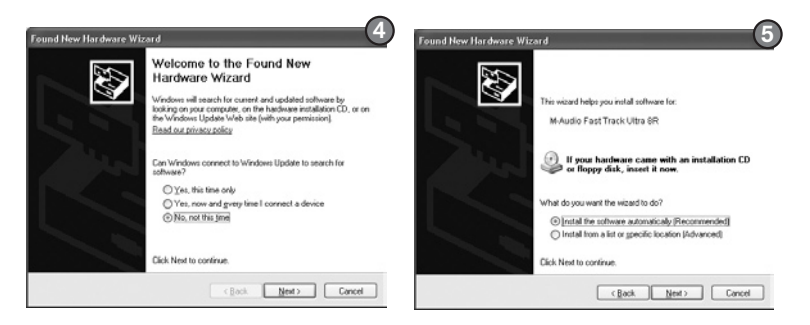

## Instructions d'installation pour Mac OS X

- 1. Nous vous recommandons de télécharger la version la plus récente des pilotes de la Fast Track Ultra 8R sur la page Assisstance > Pilotes sur www.m-audio. fr. C'est le moyen le plus sûr de vous garantir que vous avez bien les plus pilotes les plus récents. Si vous n'avez pas de connexion à internet, insérez le CD-ROM de la Fast Track Ultra 8R dans votre ordinateur et installez les pilotes livrés avec l'interface.
	- a. Si vous installez les pilotes depuis le CD-ROM Fast Track Ultra 8R, une icône de CD-ROM apparaîtra sur votre bureau une fois le disque inséré dans votre ordinateur. Double-cliquez sur cette icône pour visualiser le contenu du disque. Puis, double-cliquez sur "Ouvrez-moi". Enfin, sélectionnez votre produit dans le menu déroulant sur l'écran d'accueil  $\bigcirc$ puis cliquez sur "Installer".
- b. Si vous installez des pilotes de www.m-audio.fr, le fichier téléchargé devrait automatiquement se monter et afficher son contenu sur le bureau. Si le fichier ne se monte pas automatiquement après son téléchargement, cliquez sur le fichier dans la pile de téléchargement (Mac OS X 10.5) ou double-cliquez sur le fichier sur le bureau (Max OS X 10.4) pour en afficher le contenu. Puis, doublecliquez sur l'installateur.
- 2. Suivez les instructions données à l'écran par le programme d'installation du pilote. Pendant l'installation, Mac OS X vous demandera votre nom d'utilisateur et votre mot de passe. Saisissez ces informations et cliquez sur OK pour confirmer. Si vous n'avez pas configuré de mot de passe sur votre ordinateur, laissez le champ en blanc et

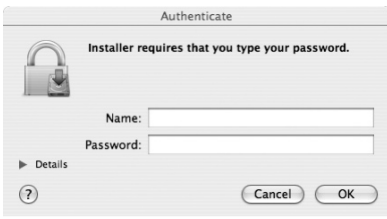

Français

Français

cliquez sur OK. Si vous n'êtes pas le propriétaire de l'ordinateur, demandez-lui ou à l'administrateur les informations qui vous manquent.

- 3. Quand l'installation est terminée, cliquez "Redémarrer". Votre ordinateur redémarre automatiquement.
- 4. Une fois redémarré, branchez la Fast Track Ultra 8R sur une prise électrique et sur un port USB 2.0 disponible sur votre ordinateur.
- 5. Allumez la Fast Track Ultra 8R.

## Enregistrement sur les entrées analogiques

Branchez les microphones ou les sources de niveau de ligne via les entrées combo XLR/TRS du panneau arrière ou les instruments électriques via les entrées d'instruments en façade (canaux 1 et 2), assurez-vous que les commutateurs de sélection Mic/Line - Instrument sont correctement réglés. Utilisez les contrôles de gain pour régler les niveaux d'enregistrement, assurez-vous que les indicateurs de niveau LED restent éteints. Enclenchez l'alimentation fantôme si vous utilisez des microphones à condensateur. Si vous utilisez des entrées de ligne, les contrôles de gain pour les entrées micro associées doivent être baissés pour éviter les bruits indésirables. Reportez-vous au manuel pour plus d'informations sur les sources d'entrée d'enregistrement.

## Enregistrement sur les entrées numériques

Connectez une source S/PDIF numérique à l'entrée S/PDIF du panneau arrière. Allez sur l'onglet Paramètres dans le Panneau de contrôle de la Fast Track Ultra 8R et sélectionnez S/PDIF en tant que source d'horloge pour assurer un bon timing numérique. Reportez-vous au manuel pour plus d'informations sur la synchronisation numérique.

## Réglage du niveau de sortie

Branchez les sorties de ligne du panneau arrière de la Fast Track Ultra 8R sur une console de mixage, un amplificateur ou des enceintes alimentées. Les sorties 1 et 2 peuvent être directement contrôlées par le bouton de niveau de sortie principale sur la façade. Les autres sorties sont contrôlées dans l'application audionumérique ou sur le panneau de configuration de la Fast Track Ultra 8R.

## Contrôle au casque

Utilisez les onglets ""Monitor 1/2" et "Monitor 3/4" du Panneau de Contrôle afin de créer des mixes de monitoring différents pour les sorties casques 1 et 2. La première sortie casque fournie le même signal audio que les sorties arrières Jack 1/2 tandis que la seconde sortie casque fournie le même signal que celui présent aux sorties arrières Jack 3/4. Veuillez vous référer au Guide de l'Utilisateur de la Fast Track Ultra 8R, section "Onglets Monitor", pour obtenir des informations détaillées sur la création de mixes de monitoring.

# **Garantie**

## **Termes de la garantie**

M-Audio garantit que les produits sont dépourvus de défauts de matériaux et de fabrication, dans le cadre d'un usage normal et pour autant que le produit soit en possession de son acquéreur originel et que celui-ci soit enregistré. Rendez-vous sur www.m-audio.fr/warranty pour consulter les termes et limitations s'appliquant à votre produit.

## **Enregistrement de la garantie**

Si vous le faites immédiatement, vous bénéficierez d'une couverture complète de la garantie, en même temps que vous aiderez M-Audio à développer et à fabriquer les produits de la meilleure qualité qu'il soit. Inscrivez-vous sur www.m-audio.fr/register

-AUDIO Fast Track Ultra 8R Tested to comply with FCC standards FOR HOME OR STUDIO USE

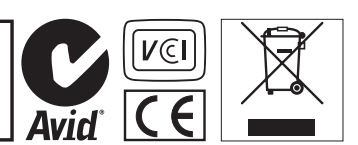

*© 2008 Avid Technology, Inc. Tous droits réservés. Les caractéristiques du produit,*  les spécifications, la configuration système minimale et la disponibilité peuvent être *modifiées sans avertissement. Avid, M-Audio et Fast Track Ultra 8R sont soit des marques commerciales soit des marques déposées de Avid Technology, Inc. Toutes les autres marques contenues dans ce document sont la propriété de leurs propriétaires respectifs.*

## **M-Audio USA**

5795 Martin Rd., Irwindale, CA 91706

#### **Technical Support**

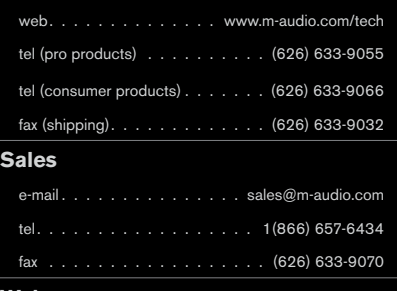

**Web**. www.m-audio.com

## **M-Audio U.K.**

Floor 6, Gresham House, 53 Clarenden Road, Watford WD17 1LA, United Kingdom

#### **Technical Support**

e-mail. . . . . . . . . . . . . . support@maudio.co.uk

tel (Mac and PC support) . . . +44 (0)1753 658630

#### **Sales**

tel. . . . . . . . . . . . . . . . . 444 (0) 1923 204010

tel. . . . . . . . . . . . . . . . 444 (0)1923 204039

Web. . . . . . . . . . . . . . . . . www.maudio.co.uk

## **Benelux**

#### **Technical Support**

Belgium tel. . . . . . . . . . . . . 432 22 54 88 93

Holland tel. . . . . . . . . . . . . . 431 35 625 0097

## **M-Audio France**

Floor 6, Gresham House, 53 Clarenden Road, Watford WD17 1LA, United Kingdom

#### **Renseignements Commerciaux**

tel. . 0 810 001 105

email. . info@m-audio.fr

#### **Assistance Technique**

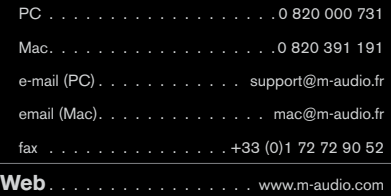

## **M-Audio Germany**

Kuhallmand 34, D-74613 Ohringen, Germany

#### **Technical Support**

```
email. . . . . . . . . . . . . . . support@m-audio.de
tel. . . . . . . . . . . . . . . . 49 (0) 7941 - 9870030
```
tel. . . . . . . . . . . . . . +49 (0)7941 - 98 70070

#### **Sales**

```
e-mail. . . . . . . . . . . . . . . . . info@m-audio.de
  tel. . . . . . . . . . . . . . . . . 49 (0) 7941 98 7000
  fax . . . . . . . . . . . . . . +49 (0)7941 98 70070
Web. . . . . . . . . . . . . . . . . . www.m-audio.de
```
## **M-Audio Canada**

1400 St-Jean Baptiste Ave. #150, Quebec City, Quebec G2E 5B7, Canada

#### **Technical Support**

```
e-mail. . . . . . . . . . . . techcanada@m-audio.com
tel. . .(418) 872-0444
fax . . . . . . . . . . . . . . . . . . (418) 872-0034
```
#### **Sales**

```
e-mail. . . . . . . . . . . . . infocanada@m-audio.com
tel. . .(866) 872-0444
fax . . . . . . . . . . . . . . . . . . (418) 872-0034
```
**Web**. .www.m-audio.ca

## **M-Audio Japan**

エムオーディオ/アビッドテクノロジー株式会社 〒107-0052 東京都港区赤坂 2-11-7 ATT新館ビル4F Avid Technology K.K. | M-Audio 4F ATT Bldg. 2-11-7 Akasaka, Minato-ku Tokyo 107-0052 Japan

#### 製品をお持ちのお客様|**Customer Support & Technical Support**

online . . . . . . . . .http://www.m-audio.jp/support

tel . . . . . . . . . . . . . . . . . . . . 03-3505-4034

#### 製品をお持ちでないお客様|**Pre Sales**

```
e-mail. . . . . . . . . . . . . . . . . . sales@m-audio.jp
  tel . . . . . . . . . . . . . . . . . . . . 03-3505-7963
  fax . . . . . . . . . . . . . . . . . . . 03-3505-3417
Web. www.m-audio.jp
Web. www.m-audio.jp
```
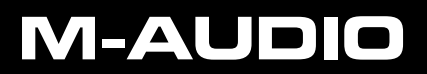